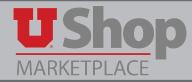

## 1. Purchase Request

To request an RFP or competitive bid, go to the UShop home shopping page. Click on the **Purchase Request Form**.

# 2. Supplier Information

Since the awarded supplier is not yet determined, in the field to the right of **Enter Supplier** start typing the words *New Supplier*. As you do so, the system will generate a prompt for *New Supplier* below the field.

Purchase RequestsCPurchase RequestCatering or Conference Purchase Request

| Suppl                       | ier Information                           |
|-----------------------------|-------------------------------------------|
| Type in the name of the sup | plier in the <b>Enter Supplier</b> field. |
| Enter Supplier              | New Supp                                  |
|                             | New Supplier                              |
|                             | Supplier Search                           |

Click on this prompt to populate the field.

The Purchasing Buyer will add the awarded supplier's name after the bid process is complete.

# 3. New Supplier Details and Contract Details

Since the supplier is not yet determined and the contract is not yet in place, neither **New Supplier Details** nor the **Contract Details** are required at this time.

### 4. Purchasing Details

Only the fields with bolded headings are required. Complete the **Product Description**, **Quantity** and **Estimated Line Unit Price**.

|                           | Purchasing Details                      | ? |
|---------------------------|-----------------------------------------|---|
| Product Description       |                                         |   |
|                           | 254 characters remaining expand   clear |   |
| Quantity                  |                                         |   |
| Estimated Line Unit Price |                                         |   |
| Catalog No.               |                                         |   |
| Packaging (UOM)           | EA - Each                               | • |

# 5. Product Health & Safety Details

Indicate whether this order will include items with Health & Safety concerns. If Yes check any applicable items so the order will be routed for needed approvals. Note that all Radioisotopes MUST be delivered to Stores & Receiving.

| Product Health & Safety Details ?                                                                               |                                                                                                    |  |  |  |
|----------------------------------------------------------------------------------------------------|----------------------------------------------------------------------------------------------------|--|--|--|
| Are any of the items on this purchase a controlled<br>substance, hazardous and/or radioactive ?                 | Vo<br>Yes                                                                                                    |  |  |  |
| If yes select all that apply from the list                                                                      | <ul> <li>Controlled substance</li> <li>Recycled</li> <li>Hazardous material</li> <li>Radioactive</li> <li>Rad Minor</li> <li>Select Agent</li> <li>Toxin</li> <li>Fnergy Star</li> <li>Freen</li> </ul>                                                       |  |  |  |
| controlled substances being delivered to or used on ca<br>Environmental Health & Safety and/or the Radiation Sa | procurement policy, you are required to list any hazardous materials or<br>mpus. These requests will require approval from the Office of<br>fety Office. Click here for complete RSO guidelines.<br>iving, On the checkout page select this shipping address: |  |  |  |

## 6. Purchasing Department Details

Click the Yes button, indicating that an RFP or Bid is requested.

In the text box, you may provide the Purchasing Department with instructions or information such as bid specifications or the names of suppliers to invite.

Or, you may direct Purchasing to attached documets containing this information.

| Purchasing Department Details ?                                                                                                    |                                                                                                    |                |  |  |  |
|----------------------------------------------------------------------------------------------------|----------------------------------------------------------------------------------------------------|----------------|--|--|--|
| Does this order require a bid, sole source approval, or additional review by the Purchasing Dept?                                                                                                    | O No<br>O Yes                                                                                                   |                |  |  |  |
| Bid Request and Sole Source Info: Purchases greater than \$5,000 may require a competitive bid by the Purchasing Department unless the goods or services are being provided by a contracted University supplier, or Sole Source justification is provided. Contact the Purchasing Dept. with any questions. |                                                                                                    |                |  |  |  |
| • Orders requiring a competitive bid or sole source approval should not be combined with other orders in a cart.                                                                                                    |                                                                                                    |                |  |  |  |
| Provide instructions or notes for Purchasing.                                                                                                    |                                                                                                    |                |  |  |  |
|                                                                                                    | 1000 characters remaining                                                                                       | expand   clear |  |  |  |
| Note: If this is a Sole Source request, you must fill out and<br>request, please attach the bid specifications. These and ot<br><b>Attachment Details</b> section.                                                                                                    | the second second second second second second second second second second second second second second second se | 1              |  |  |  |

### 7. Attachment Details

Bid/ RFP specifications and supplier contact information should be attached as **Internal Attachments**.

This will allow the Purchasing Buyer to view the documents needed to conduct the bid process

| Attachment Details                                                                    |   |      | ?    |  |
|---------------------------------------------------------------------------------------|---|------|------|--|
| Internal Attachments are viewable only within UShop and are not sent to the supplier. |   |      |      |  |
| Internal Attachment<br>Add Attachments                                                |   | Size | Date |  |
| External Attachment<br>Add Attachments                                                | 3 | Size | Date |  |

### 8. Add and go to cart

When you have completed the form, select Add and go to cart under the Available Actions drop down, and click **Go**.

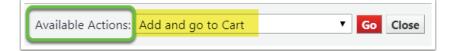

#### 9. Complete transaction

Complete the transaction as with any UShop order. **Submit Requisition** or **Assign Cart** to a requisitioner.

This will send the order through workflow to a Purchasing Buyer who will conduct the RFP/Bid process.

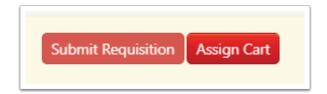